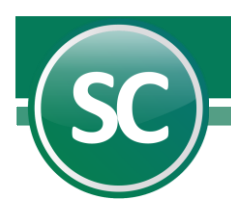

# Módulo Cédulas de Auditorías desde Excel

El módulo de Cédulas desde Excel permite obtener y manipular la información registrada en SuperCONTABILIDAD de manera rápida y confiable. Las aplicaciones de este módulo son muy flexibles y se pueden adaptar a las necesidades de cualquier requerimiento, puede elaborar desde los estados financieros hasta la comparación de gastos o ingresos entre diferentes ejercicios.

En este documento explicaremos como instalar el complemento requerido para consultar la información, así como la manera en que las funciones deben utilizarse y la información que podemos obtener.

# Índice

- [1. Introducción.](#page-0-0)
- [2. Requisitos.](#page-0-1)
- [3. Descarga del complemento.](#page-0-2)
- [4. Instalación del complemento.](#page-2-0) 
	- [4.1 Excel 2010.](#page-2-1)
	- [4.2 Excel 2013.](#page-5-0)
	- [4.3 E](#page-8-0)xcel 2016.
- [5. Accesos de las funciones.](#page-12-0)
- [6. Descripción y uso de funciones.](#page-13-0)
- [7. Tips.](#page-16-0)
- [8. Descripción de opciones en cédulas de auditorías desde Excel.](#page-17-0)
- [9. Ejemplos cédulas de auditorías desde Excel.](#page-20-0)
	- [9.1 Como crear reporte desde la opción generar reporte estándar.](#page-20-1)
	- [9.2. Crear reportes desde Excel con funciones para SuperCONTABILIDAD](#page-22-0)
	- [9.3 Como direccionar nuestro reporte de un año a otro.](#page-24-0)

## <span id="page-0-0"></span>1. Introducción

Este manual tiene como objetivo describir el procedimiento del uso y funcionamiento de las funciones en Excel para importar datos (Cuentas e Importes) desde la base de datos de SuperCONTABILIDAD a los reportes generados por el usuario. Este manual incluye además información y ejemplos necesarios para el correcto uso de estas funciones. A continuación, se describirán los pasos que deberá seguir para trabajar correctamente con estas herramientas.

# <span id="page-0-1"></span>2. Requisitos

- Tener instalado SuperCONTABILIDAD.
- Haber adquirido y habilitado este módulo al momento de hacer la instalación.
- Microsoft Office.
- <span id="page-0-2"></span>• Conocimientos en el manejo de Microsoft Excel.

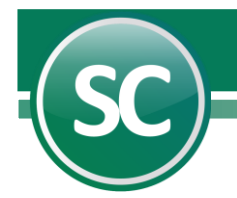

# 3. Descarga del complemento

Primeramente, tiene que tener el complemento para auditoría en Excel, para ello visite nuestra página [http://www.eco-horu.com.mx/,](http://www.eco-horu.com.mx/) al lado derecho en el apartado de descargas selecciona la pestaña de SuperCONTABILIDAD y ubique la siguiente imagen:

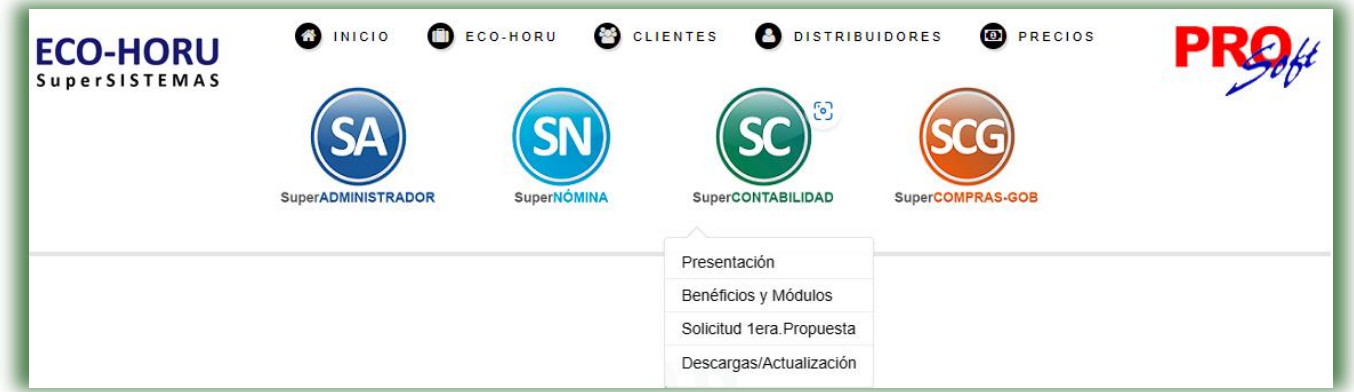

En seguida de haber dado clic en SuperCONTABILIDAD de clic en Versión 2024 aparecerá la siguiente imagen:

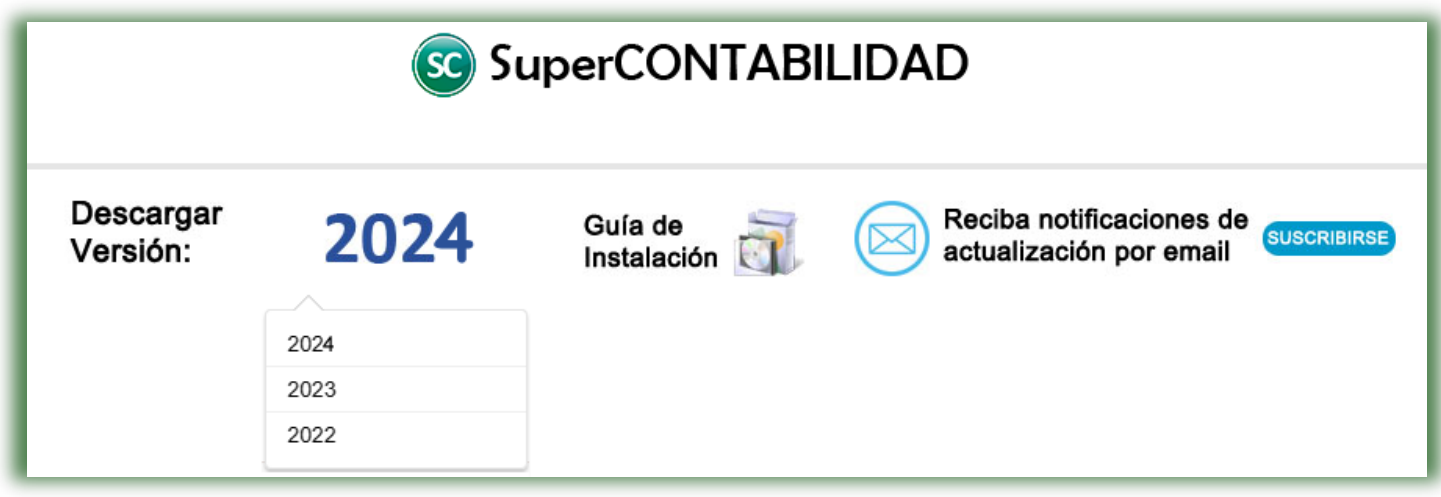

de ahí localice la sección de Actualización Complementos para Auditoría en Excel/Ayudas, como se muestra a continuación y de un clic con el Mouse para descargar el archivo SC2024Addln

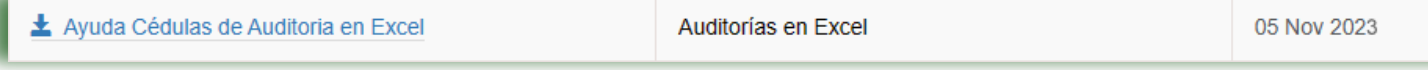

Enseguida dé un clic en el link SC2024Addln aparecerá una pantalla de navegación y en este seleccionamos la dirección en donde descargaremos los complementos de Excel, en este caso sugerimos que sea en la carpeta de instalación que se encuentra en la dirección C:\Archivos de programa (x86)\SuperCONTABILIDAD 2024.

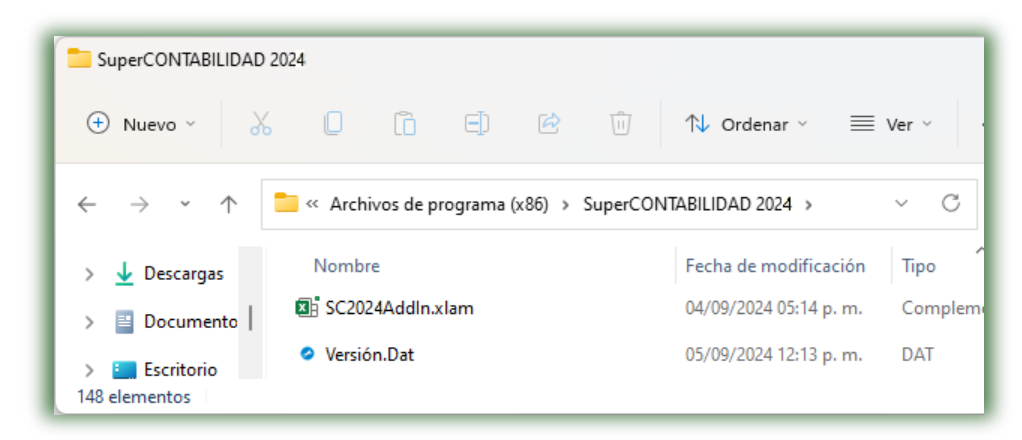

Una vez terminada la descarga puede empezar con la instalación del complemento.

# <span id="page-2-0"></span>4. Instalación del complemento

<span id="page-2-1"></span>En esta sección se verá cómo se instala los complementos en Excel para diferentes versiones.

### 4.3 Excel 2010.

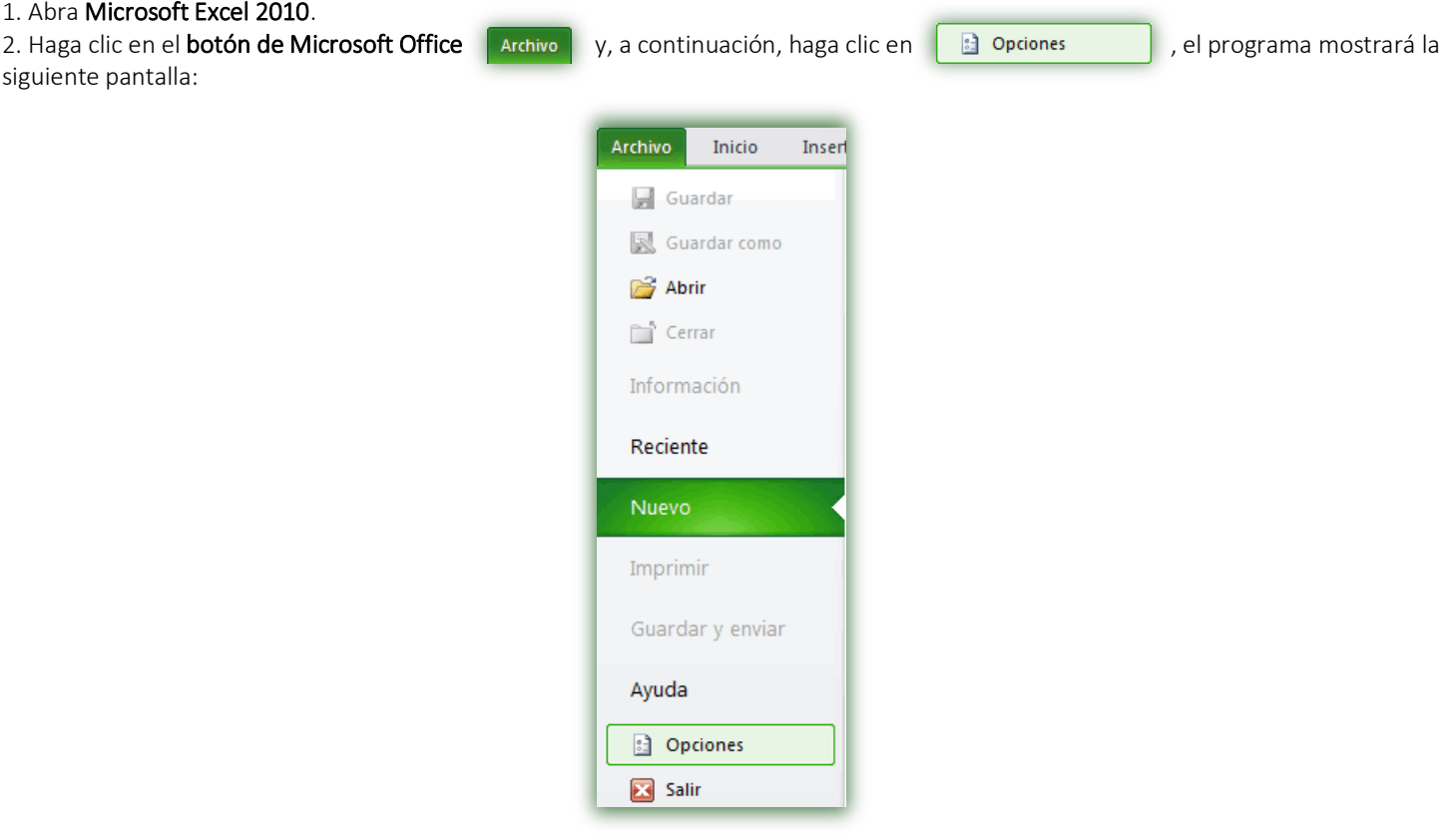

 **Página 3 de 27**

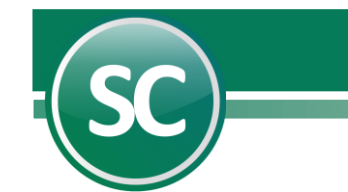

Haga clic en la categoría Complementos. y en el cuadro Administrar, haga clic en Complementos de Excel y, a continuación, en Ir como se muestra en la siguiente pantalla:

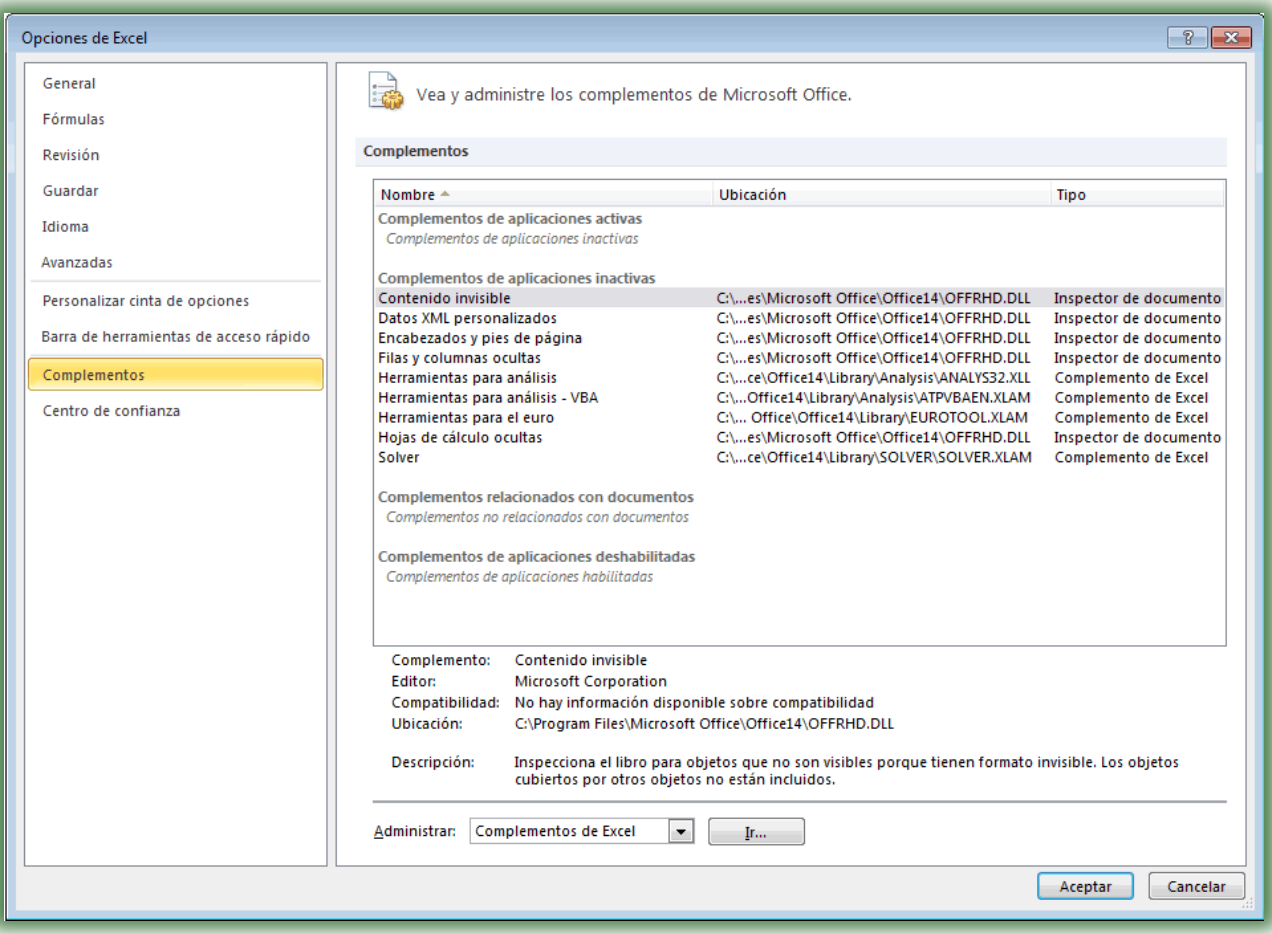

Para cargar un complemento de Excel, haga lo siguiente:

1. En el cuadro **Complementos disponibles**, active la casilla de verificación situada junto al complemento que desea cargar y, a continuación, haga clic en Aceptar.

Sugerencia Si el complemento que desea utilizar no aparece en la lista del cuadro Complementos disponibles.

2. Si el complemento no está instalado actualmente en el equipo, haga clic en Examinar y, a continuación, busque el complemento, en seguida le aparecerá una ventana como se muestra a continuación:

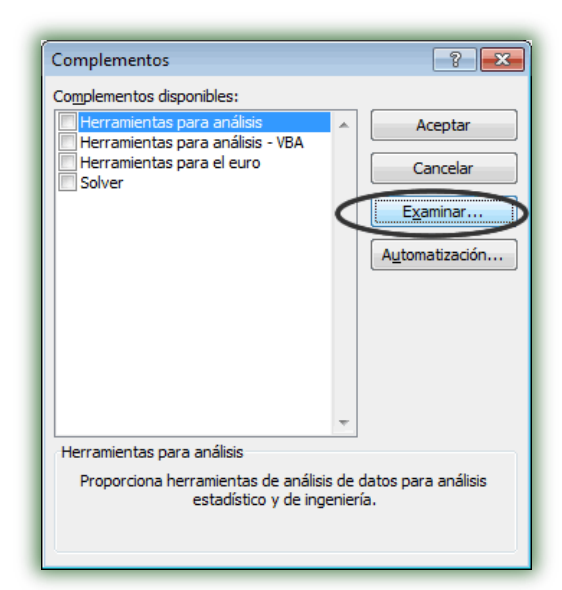

· En Tipo de archivo seleccione Hojas de cálculo.

Localice la carpeta donde está instalado SuperCONTABILIDAD 2024. C:\Archivos de programa (x86)\SuperCONTABILIDAD 2024, seleccione el archivo SC2024AddIn.xls.

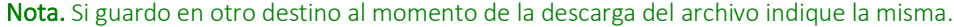

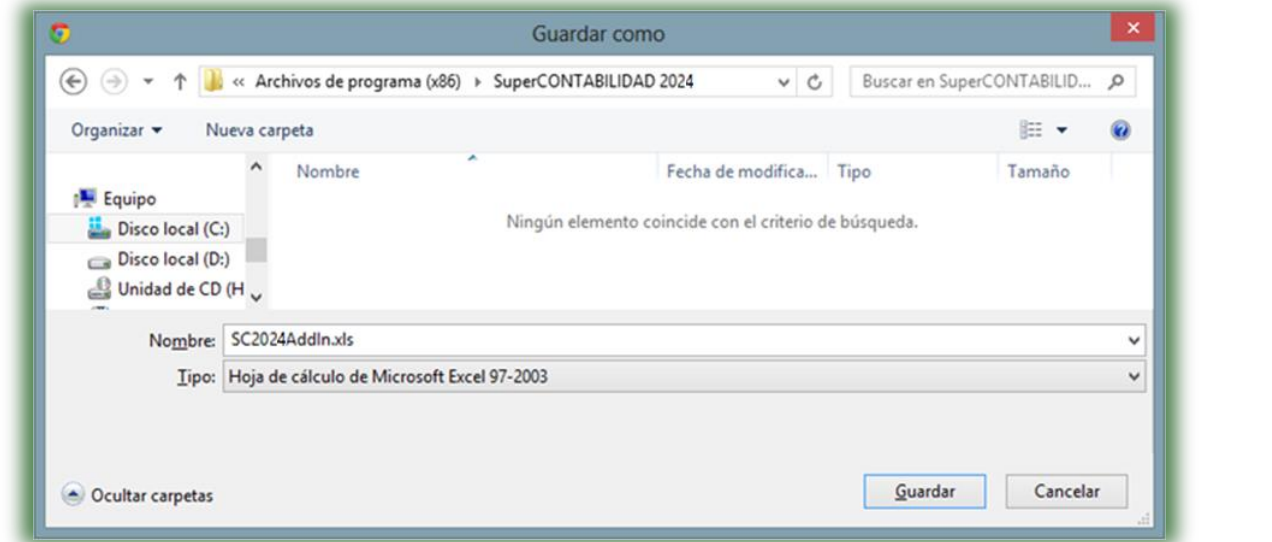

Dé un clic en el botón Aceptar. El complemento se agrega a los ya existentes y se activa (en caso de no activarse automáticamente haga clic en la casilla de verificación).

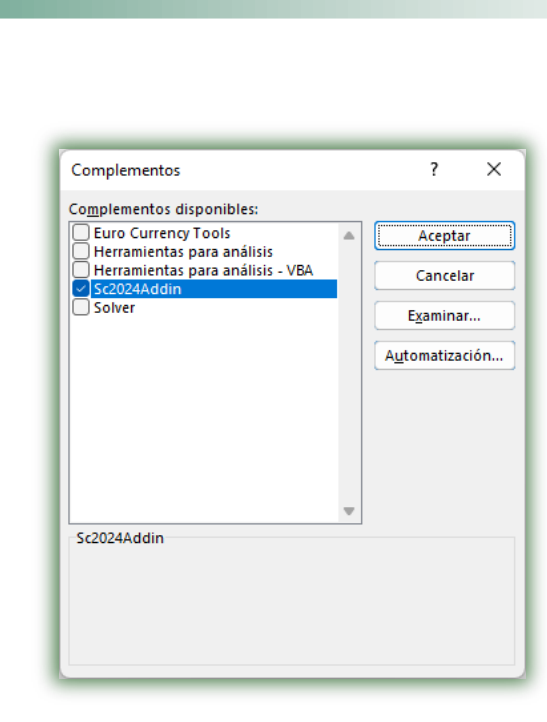

Haga clic en el botón Aceptar para finalizar la instalación.

Una vez realizado lo anterior, el complemento se agrega a Excel y se selecciona la ventana Complementos para que se muestre en la parte superior izquierda.

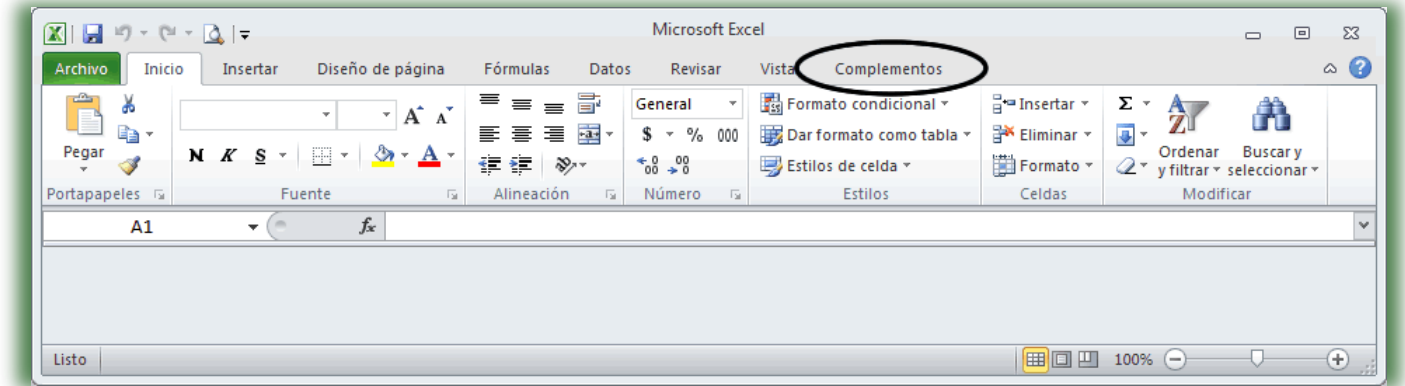

# <span id="page-5-0"></span>4.2 Excel 2013.

1. Abra Microsoft Excel 2013.

2. Haga clic en el **botón de Microsoft Office** ARCHIVO y, a continuación, haga clic en Opciones, el programa mostrará la siguiente pantalla:

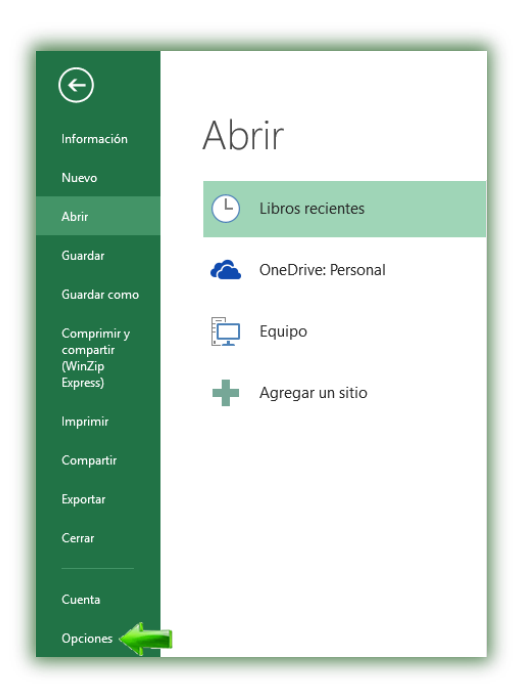

Haga clic en la categoría Complementos, y en el cuadro Administrar, haga clic en Complementos de Excel y, a continuación, en Ir como se muestra en la siguiente pantalla:

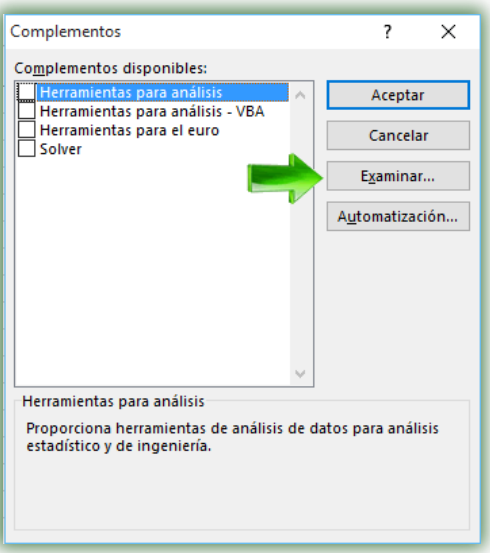

Para cargar un complemento de Excel, haga lo siguiente:

1. En el cuadro Complementos disponibles, active la casilla de verificación situada junto al complemento que desea cargar y, a continuación, haga clic en Aceptar.

Sugerencia Si el complemento que desea utilizar no aparece en la lista del cuadro Complementos disponibles.

2. Si el complemento no está instalado actualmente en el equipo, haga clic en Examinar y, a continuación, busque el complemento, en seguida le aparecerá una ventana como se muestra a continuación:

 **Página 7 de 27**

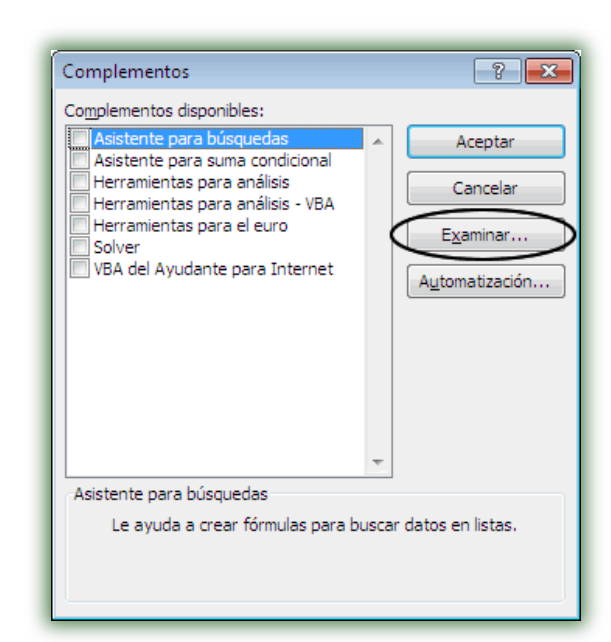

· En Tipo de archivo seleccione Hojas de cálculo.

Localice la carpeta donde está instalado SuperCONTABILIDAD 2024. C:\Archivos de programa (x86)\SuperCONTABILIDAD 2024, seleccione el archivo SC2024AddIn.xls.

Nota. Si guardo en otro destino al momento de la descarga del archivo indique la misma.

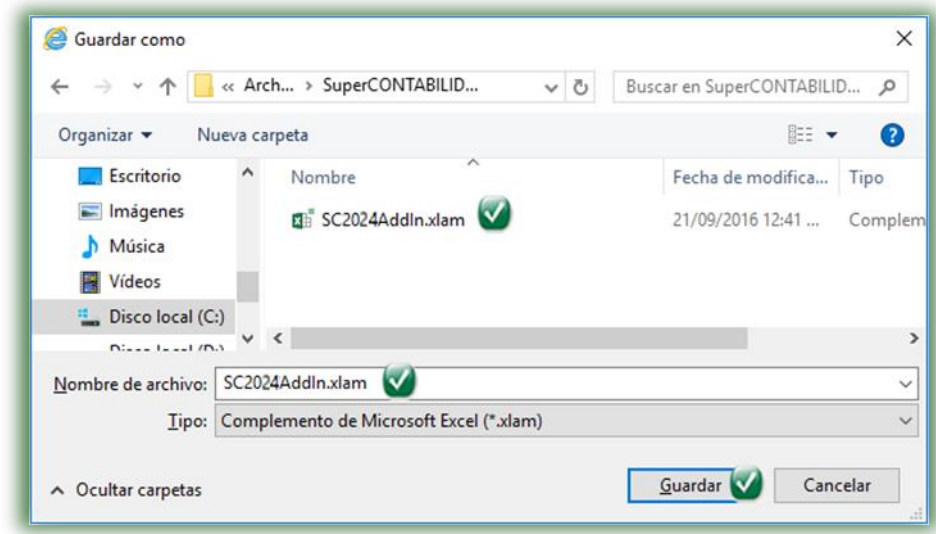

Dé un clic en el botón Aceptar. El complemento se agrega a los ya existentes y se activa (en caso de no activarse automáticamente haga clic en la casilla de verificación).

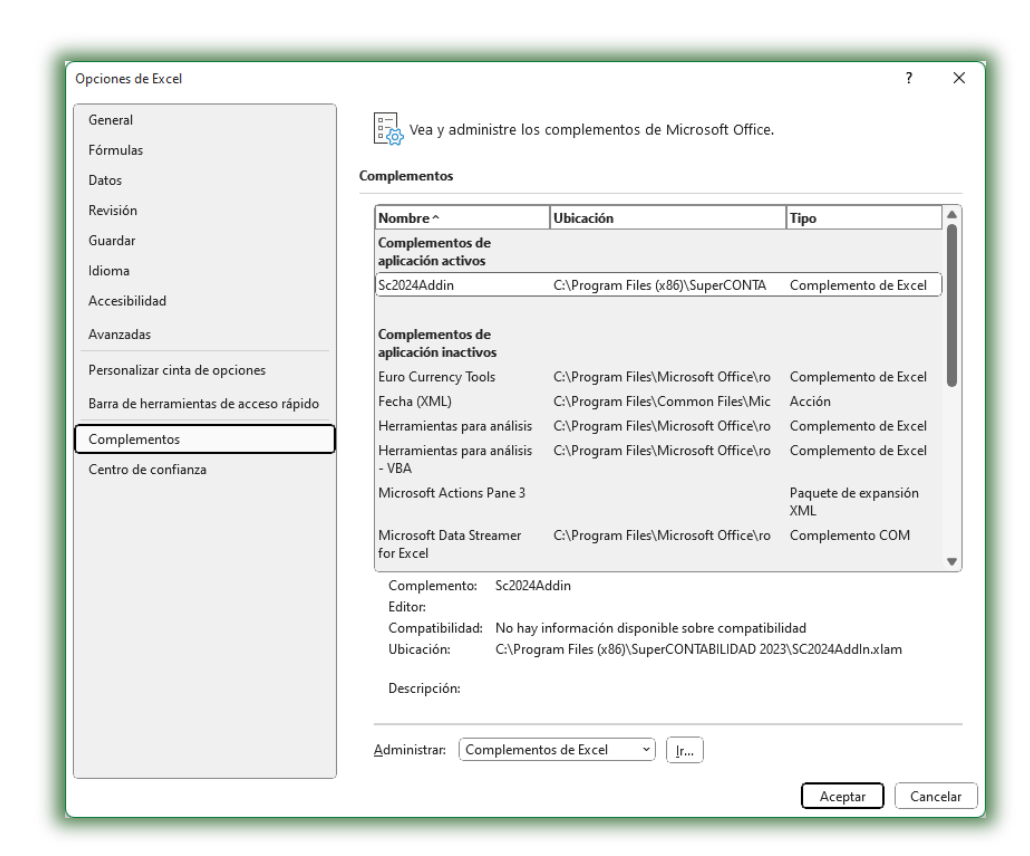

· Haga clic en el botón Aceptar para finalizar la instalación.

Una vez realizado lo anterior, el complemento se agrega a Excel y se selecciona la ventana Complementos para que se muestre en la parte superior izquierda.

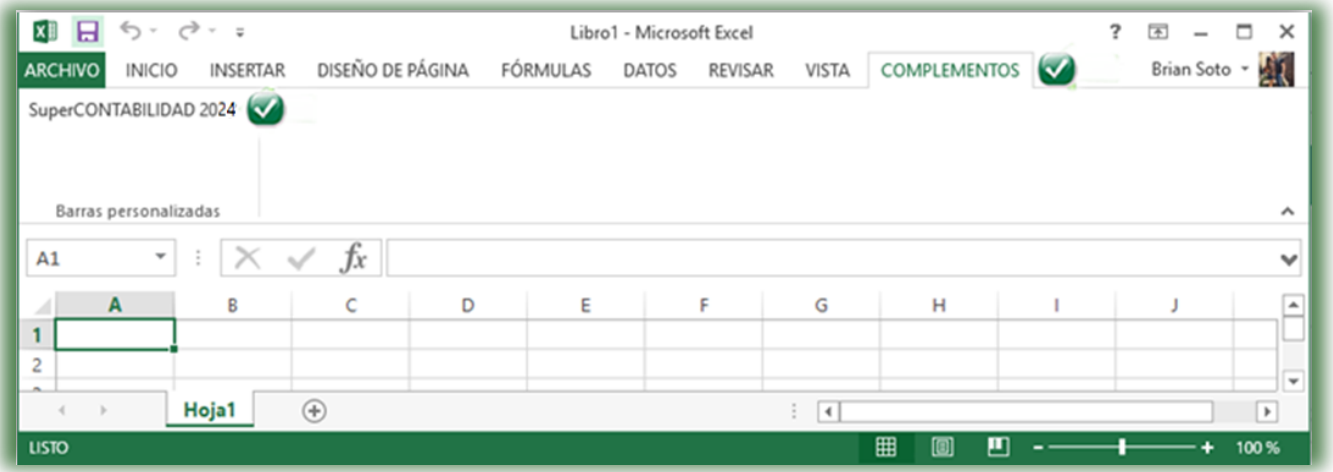

## <span id="page-8-0"></span>4.3 Excel 2016.

#### 1. Abra Microsoft Excel 2016.

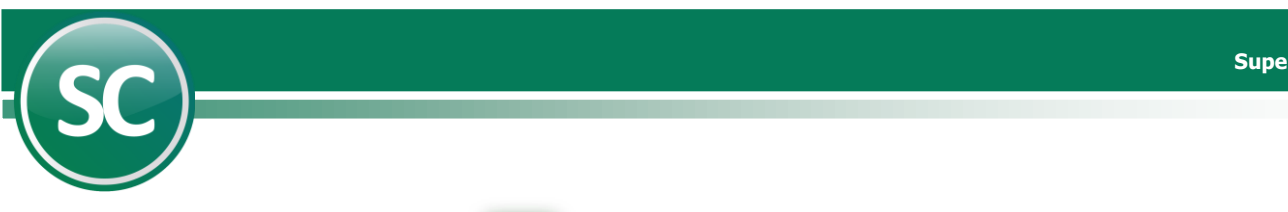

2. Haga clic en el **botón de Microsoft Office Archivo** y, el programa mostrará la siguiente pantalla:

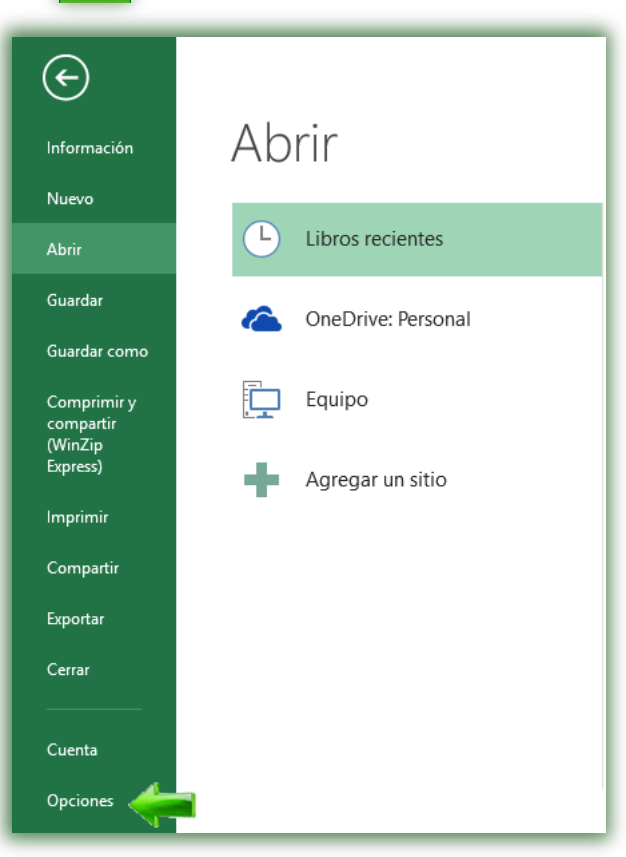

Haga clic en la categoría Opciones y en el cuadro Opciones de Excel, haga clic en Complementos y, a continuación, en Ir como se muestra en la siguiente pantalla:

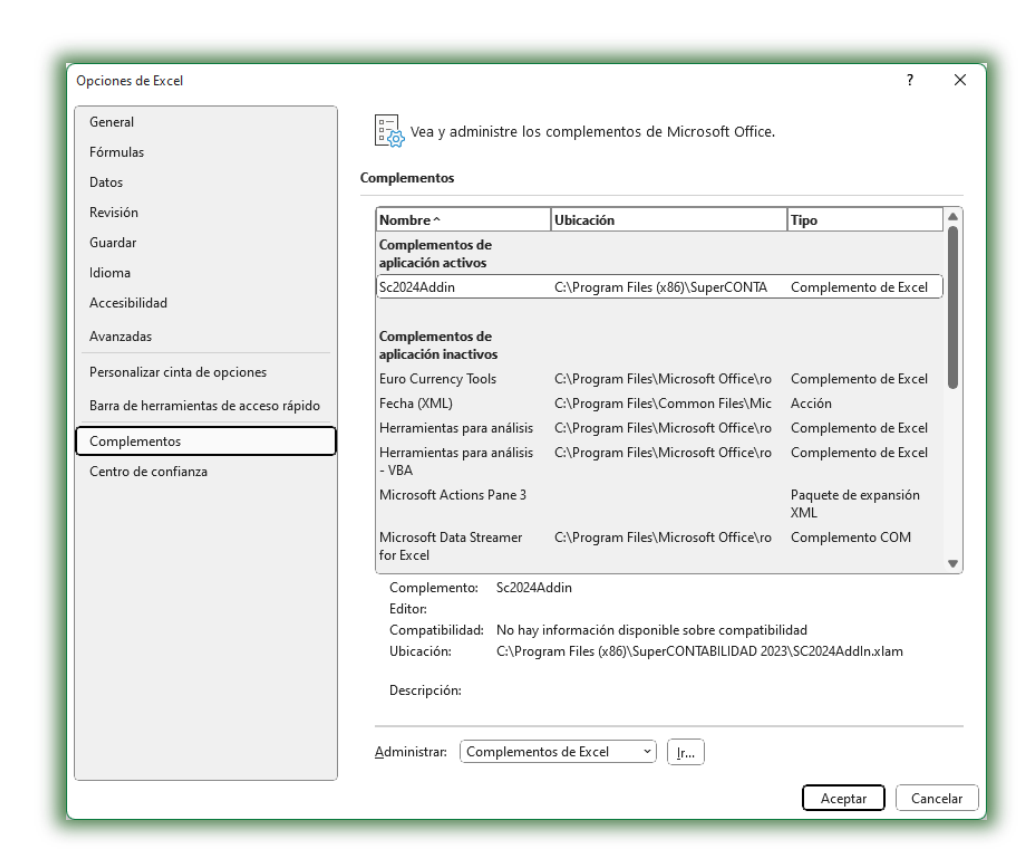

Para cargar un complemento de Excel, haga lo siguiente:

3. En el cuadro **Complementos disponibles**, active la casilla de verificación situada junto al complemento que desea cargar y, a continuación, haga clic en Aceptar.

Sugerencia Si el complemento que desea utilizar no aparece en la lista del cuadro Complementos disponibles.

4. Si el complemento no está instalado actualmente en el equipo, haga clic en Examinar y, a continuación, busque el complemento, en seguida le aparecerá una ventana como se muestra a continuación:

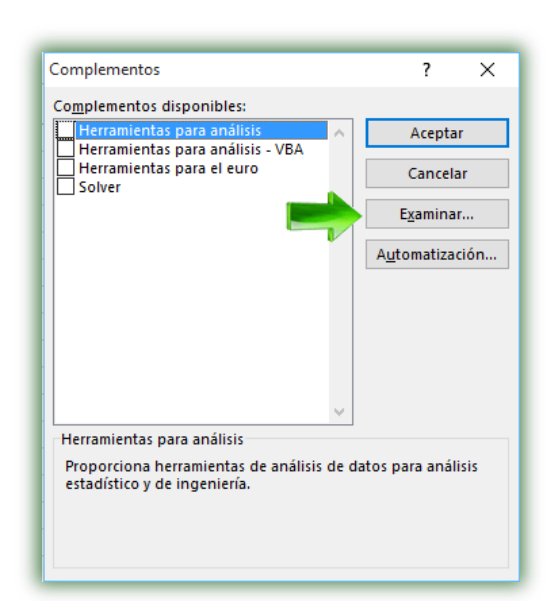

#### · En Tipo de archivo seleccione Hojas de cálculo.

· Localice la carpeta donde está instalado SuperCONTABILIDAD 2024. C:\Archivos de programa (x86)\SuperCONTABILIDAD 2024, seleccione el archivo SC2024AddIn.xls.

Nota. Si guardo e otro destino al momento de la descarga del archivo indique la misma.

Dé un clic en el botón Aceptar. El complemento se agrega a los ya existentes y se activa (en caso de no activarse automáticamente haga clic en la casilla de verificación).

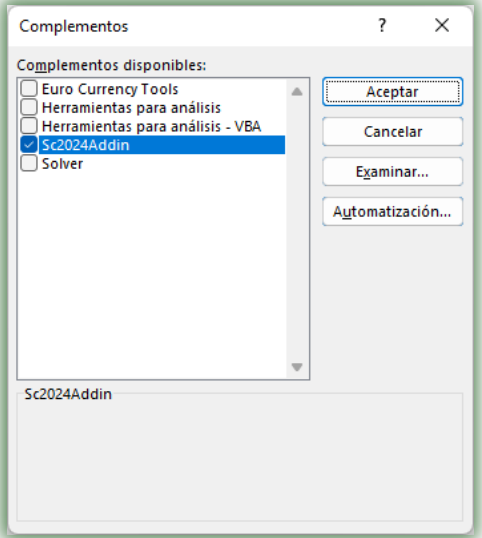

Haga clic en el botón Aceptar para finalizar la instalación.

Una vez realizado lo anterior, el complemento se agrega a Excel y se selecciona la ventana Complementos para que se muestre en la parte superior izquierda.

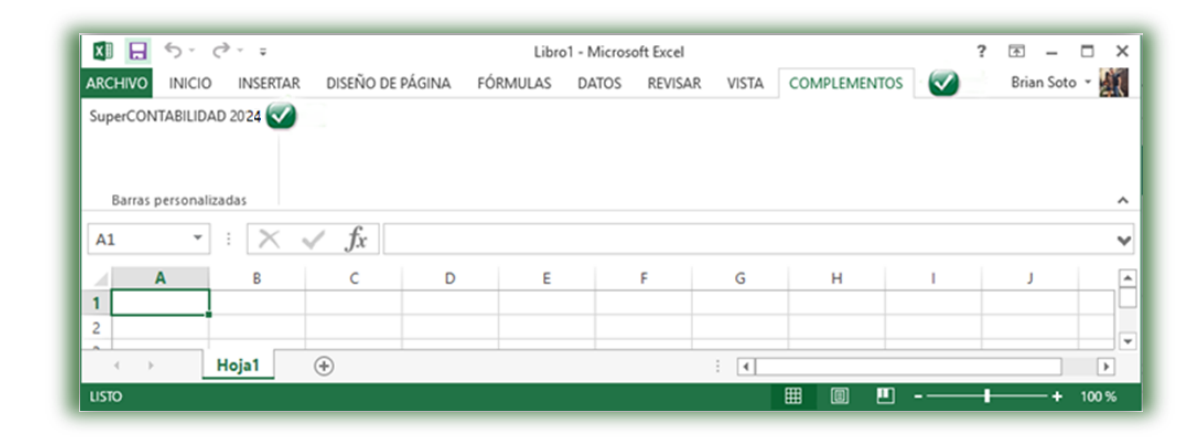

# <span id="page-12-0"></span>5. Acceso a funciones

Para poder utilizar las funciones de Cédulas desde Excel debemos efectuar lo siguiente:

1. Dé un clic en el menú Insertar y luego en Función. Se mostrará la siguiente ventana:

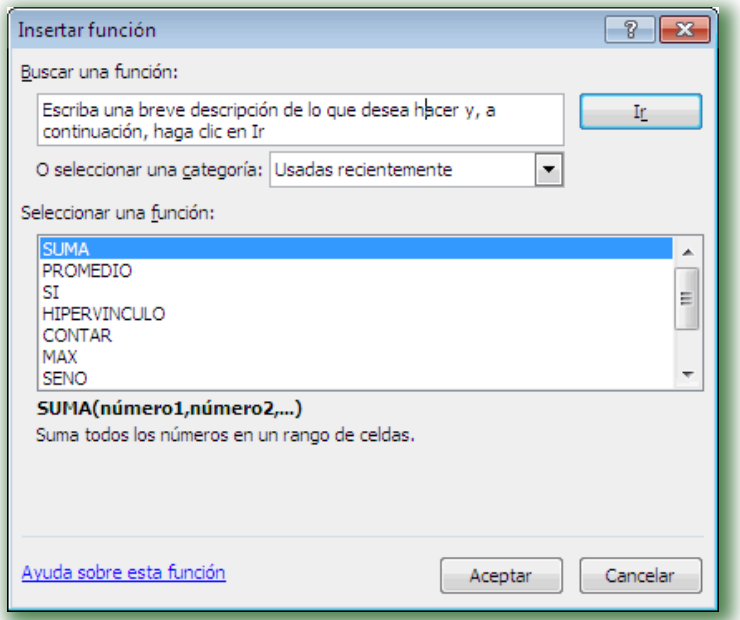

Dé un clic en el renglón O seleccionar una categoría: y seleccione la opción Definidas por el usuario. Las funciones con el prefijo "SC" son las que puede utilizar para consultar la información de SuperCONTABILIDAD.

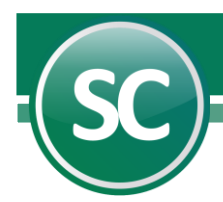

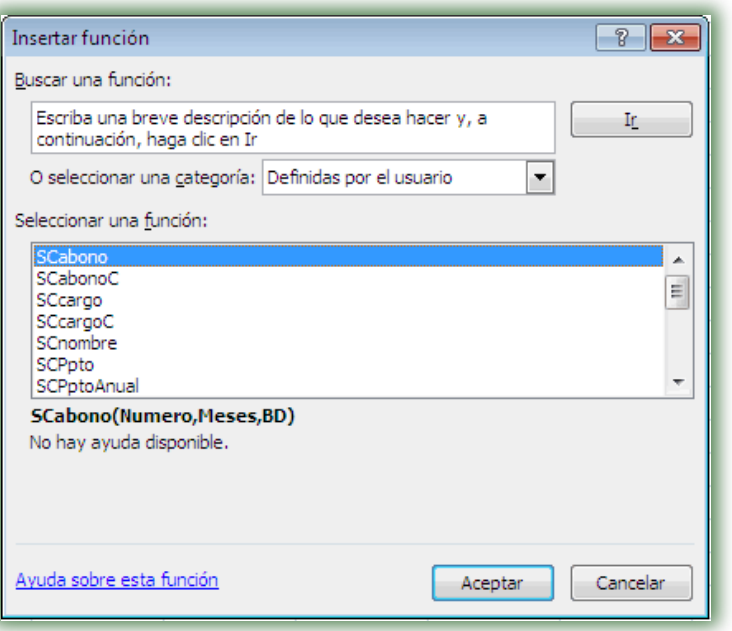

### <span id="page-13-0"></span>6. Descripción y uso de funciones

A continuación, se describirán los procedimientos para el uso correcto de cada una de las funciones con las que podrá elaborar reportes y formatos predefinidos. En SuperCONTABILIDAD, podrá realizar comparativos de saldos de hasta dos años anteriores o bien puede generar consultas del año actual.

Si desea realizar comparativos de saldos de bases de datos de años anteriores deberá entrar a SuperCONTABILIDAD, abrirá el menú Variables y seleccionará la opción Datos adicionales, en donde indicará las bases de datos a considerar para la consulta de saldos.

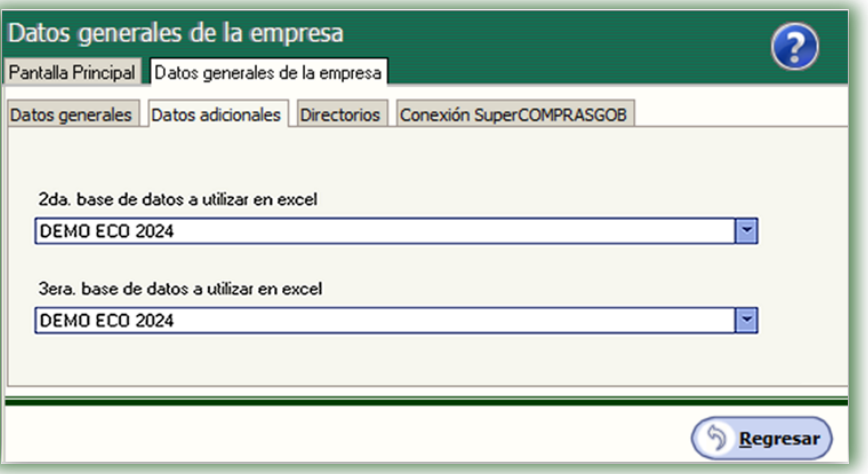

#### 2da. Base de datos a utilizar en Excel.

Tendrá que indicar la base de datos a utilizar, para tomar o importar los saldos correspondientes en los reportes. Esta será la base de datos número 2. Ejemplo: base de datos del año 2024.

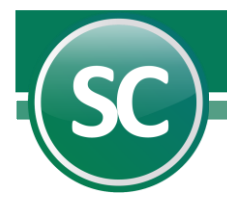

#### 3er. Base de datos a utilizar en Excel.

Tendrá que indicar la base de datos a utilizar, para tomar o importar los saldos correspondientes en los reportes. Esta será la base de datos número 3. Ejemplo: base de datos del año 2024.

En el siguiente cuadro se enlista todas las funciones que podemos utilizar en Cédulas de auditoría en Excel.

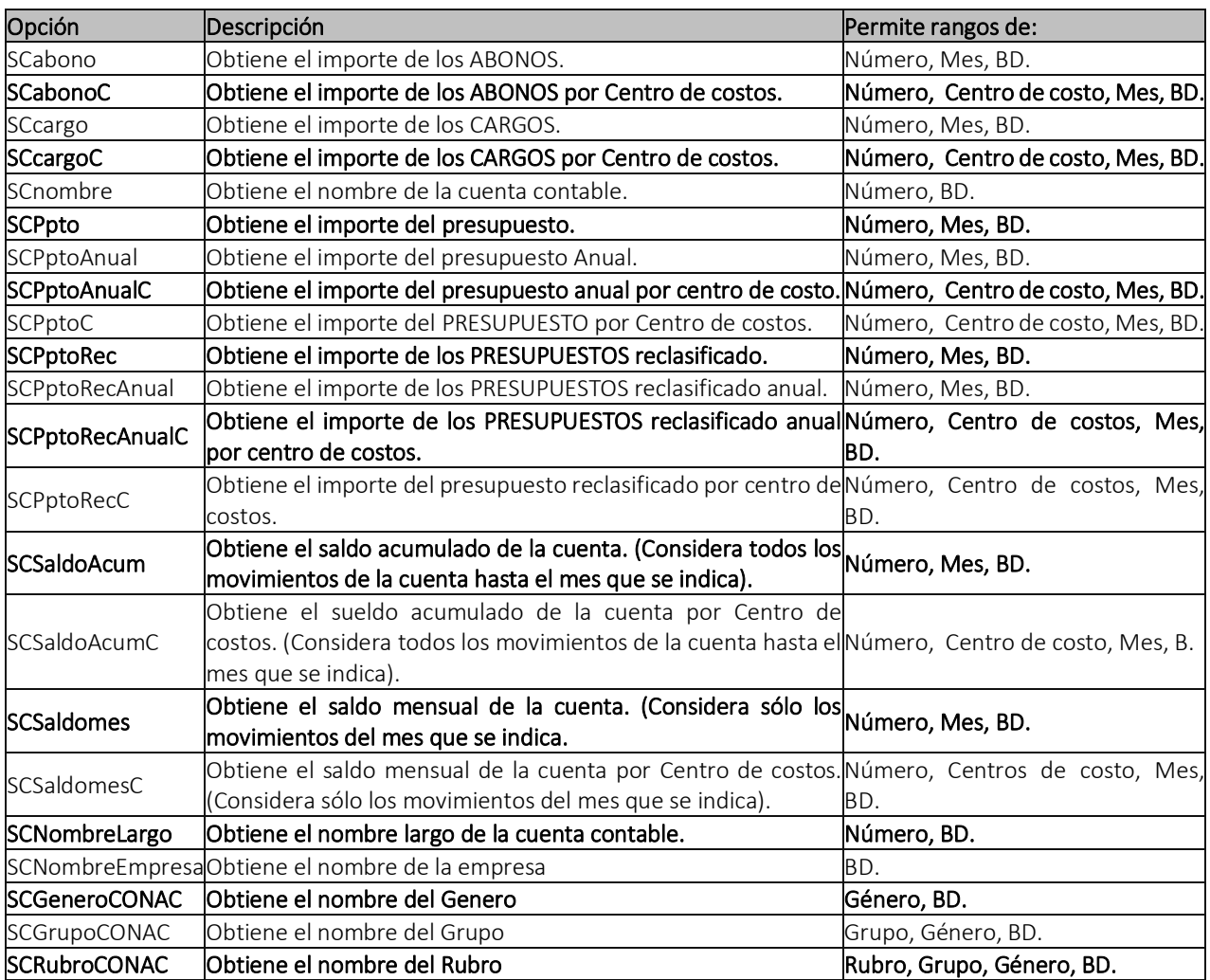

Dependiendo de la función seleccionada, se muestra una ventana en la que se solicitan los datos para obtener los importes:

- o **Número (Número de cuenta contable).** Tecleará entre comillas si la importación llevara subcuenta, o subsubcuenta, si es cuenta de mayor no es necesario utilizar las comillas. Además, para separar los niveles de cuentas deberá dejar un espacio en blanco entre cada uno de ellos. El código del Número de Cuenta será igual al del Catálogo de Cuentas. Ejemplo: 1200, "1301 002", "1400 0001 01".
- o Centro de costo (Número del centro de costos). Tecleará el número correspondiente al Centro de Costos entre comillas si es un rango, si es solo un centro de costos no es necesario las comillas. "10 02", 02, 111. *Mes.* Indicará el mes correspondiente a consultar, si es un mes únicamente no es necesario colocarlo entre comillas, si es rango de meses colocarlo entre comillas. Ejemplo; 6, "8-12", "10-11", etc.

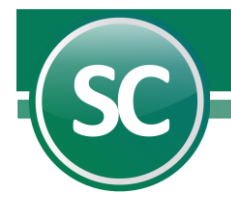

- o Mes (Mes a consultar (1-12)). Indicará el mes correspondiente a consultar, si es un mes únicamente no es necesario colocarlo entre comillas, si es rango de meses colocarlo entre comillas. Ejemplo; 6, "8-12", "10-11", etc.
- o Base de Datos (Número de base de datos a consultar (1, 2, 3)). Este campo se utilizará para indicar si hará una comparación de saldos con otra base de datos. Ejemplo: si desea cotejar la cuenta de bancos o clientes del año 2014 contra 20014 o 2013. Para indicar el periodo 2014 teclee el número 2 y para el 2013 tecleará el número 3.

A continuación, se hace una descripción de cada función:

SCabono. Esta función es utilizada para importar la cantidad o el importe de uno o varios números de cuenta que registren movimientos de tipo deudor. Ejemplo: =SCabono(1110,1,1). Esto significa que me importara los movimientos deudores de la cuenta 1110 de BANCOS del mes 1=Enero y de la base de datos 1.

SCabonoC. Esta función es utilizada para importar la cantidad o el importe de uno o varios números de cuenta relacionados con algún centro de costos y que registren movimientos de tipo deudor. Ejemplo: =SCabonoC("1110 1",1,1,1). Esto significa que me importara los movimientos deudores de la subcuenta 1110 00001 de HSBS, del centro de costos 1, del mes 1=Enero y de la base de datos 1.

SCcargo. Esta función es utilizada para importar la cantidad o el importe de uno o varios números de cuenta que registren movimientos de tipo acreedor. Ejemplo: =SCcargo(1110,1,1). Esto significa que me importara los movimientos acreedores de la cuenta 1110 de BANCOS del mes 1=Enero y de la base de datos 1.

SCcargoC. Esta función es utilizada para importar la cantidad o el importe de uno o varios números de cuentas relacionados con algún Centro de Costos y que registren movimientos de tipo deudor. Ejemplo: =SCcargoC (1110,1,1). Esto significa que me importara los movimientos acreedores de la cuenta 1110 de BANCOS, del centro de costos 1, del mes 1=Enero y de la base de datos 1.

SCnombre. Esta función es utilizada para importar el nombre de uno o varios números de cuenta de la base de datos del sistema de SuperCONTABILIDAD. Ejemplo: =SCnombre(1110,1), Esto significa que va a importar el nombre de la cuenta BANCOS de la base de datos 1.

SCPpto. Esta función es utilizada para importar la cantidad o el importe de uno o varios números de cuenta que registren movimientos con presupuestos. Ejemplo: =SCPpto("5100 1",1,1), esto significa que va a importar los movimientos del presupuesto de la subcuenta GASTOS OPERATIVOS del mes 1=Enero y de la base de datos 1.

SCPptoAnual. Esta función es utilizada para importar la cantidad o el importe de uno o varios números de cuenta que registren movimientos con presupuesto anual. Ejemplo: =SCPptoAnual("5100 1",1,1), esto significa que va a importar los movimientos del presupuesto Anual de la subcuenta GASTOS OPERATIVOS del mes 1=Enero y de la base de datos 1.

SCPptoAnualC. Esta función es utilizada para importar la cantidad o el importe de uno o varios números de cuenta que registren movimientos con presupuestos anual y además que estén relacionados con algún centro de costos. Ejemplo: =SCPptoAnualC("5100 1",1,1,1), esto significa que va a importar los movimientos del presupuesto Anual de la subcuenta GASTOS OPERATIVOS del centro de costos 1, del mes 1=Enero y de la base de datos 1.

SCPptoC. Esta función es utilizada para importar la cantidad o el importe de uno o varios números de cuentas que registren movimientos con presupuestos y además que estén relacionados con algún centro de costos. Ejemplo: =SCPpto("5100 1",1,1), esto significa que va a importar los movimientos del presupuesto de la subcuenta GASTOS OPERATIVOS del centro de costos 1, del mes 1=Enero y de la base de datos 1.

SCPptoRec. Esta función es utilizada para importar la cantidad o el importe de uno o varios números de cuentas que registren movimientos con presupuesto reclasificado. Ejemplo: =SCPptoRec("5100 1",1,1), esto significa que va a importar los movimientos del presupuesto reclasificado de la subcuenta GASTOS OPERATIVOS del mes 1=Enero y de la base de datos 1.

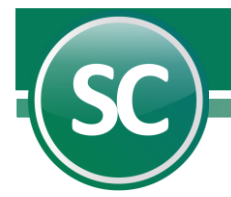

SCPptoRecAnual. Esta función es utilizada para importar la cantidad o el importe de uno o varios números de cuentas que registren movimientos con presupuesto reclasificado anual. Ejemplo: =SCPptoRecAnual("5100 1",1,1), esto significa que va a importar los movimientos del presupuesto reclasificado anual de la subcuenta GASTOS OPERATIVOS del mes 1=Enero y de la base de datos 1.

SCPptoRecAnualC. Esta función es utilizada para importar la cantidad o el importe de uno o varios números de cuentas que registren movimientos con presupuesto reclasificado anual y además que estén relacionados con algún centro de costos. Ejemplo: =SCPptoRecAnualC("5100 1",1,1,1), esto significa que va a importar los movimientos del presupuesto reclasificado anual de la subcuenta GASTOS OPERATIVOS del centro de costos 1, del mes 1=Enero y de la base de datos 1.

SCPptoRecC. Esta función es utilizada para importar la cantidad o el importe de uno o varios números de cuentas que registren movimientos con presupuesto reclasificado y además que estén relacionados con algún centro de costos. Ejemplo: =SCPptoRecC("5100 1",1,1,1), esto significa que va a importar los movimientos del presupuesto reclasificado de la subcuenta GASTOS OPERATIVOS del centro de costos 1, del mes 1=Enero y de la base de datos 1.

SCSaldoAcum.Esta función se utiliza para importar el saldo acumulado actual de uno o varios números de cuenta. Por ejemplo: Si desea importar el saldo acumulado hasta el mes de Junio del 2014 de la cuenta 1130 de Inventarios, al realizar este procedimiento, está presentará el saldo acumulado de Enero hasta Junio y quedaría =SCSaldoAcum(1130,6,1).

SCSaldoAcumC. Esta función se utiliza para importar el saldo acumulado actual de uno o varios números de cuenta. Y sólo de aquellas que estén relacionadas con Centros de Costos. Por ejemplo: Si utiliza esta función para importar el saldo acumulado hasta el mes de Diciembre de la cuenta 1120 Bancos, está presentará el saldo acumulado de Enero hasta Diciembre y quedaría =SCSaldoAcumC(1130,12,1).

SCSaldomes. Esta función se utiliza para importar el saldo actual del mes (cargos-abonos y/o abonos-cargos según sea la naturaleza de la cuenta seleccionada) de una o varias cuentas de mayor y/o subcuentas y la formula quedaría =SCSaldomes(1120,1,1).

SCSaldomesC. Esta función se utiliza para importar el saldo actual del mes (cargos-abonos y/o abonos-cargos según sea la naturaleza de la cuenta seleccionada) de una o varias cuentas de mayor y/o subcuentas, y además integren Centros de Costos y la formula quedaría =SCSaldomesC(1120,1,1,1).

SCNombreLargo. Esta función es utilizada para importar el nombre largo de uno o varios números de cuenta de la base de datos del sistema de SuperCONTABILIDAD. Ejemplo: =SCNombreLargo(1110,1), Esto significa que va a importar el nombre largo de la cuenta BANCOS de la base de datos 1.

SCNombreEmpresa. Esta función es utilizada para importar el nombre de la empresa de la base de datos del sistema de SuperCONTABILIDAD. Ejemplo: = SCNombreEmpresa(1), Esto significa que va a importar el nombre de la empresa de la base de datos 1.

SCGeneroCONAC. Esta función es utilizada para importar el nombre del género de la base de datos del sistema de SuperCONTABILIDAD. Ejemplo: =SCGeneroCONAC(1,1), Esto significa que va a importar el nombre del genero ACTIVO de la base de datos 1.

SCGrupoCONAC. Esta función es utilizada para importar el nombre del grupo de la base de datos del sistema de SuperCONTABILIDAD. Ejemplo: = SCGrupoCONAC(1,1,1), Esto significa que va a importar el nombre del grupo ACTIVO CIRCULANTE de la base de datos 1.

SCRubroCONAC. Esta función es utilizada para importar el nombre del rubro de la base de datos del sistema de SuperCONTABILIDAD. Ejemplo: = SCRubroCONAC(1,1,1,1), Esto significa que va a importar el nombre del rubro Efectivo y Equivalentes de la base de datos 1.

<span id="page-16-0"></span>7. Tips

 **Página 17 de 27**

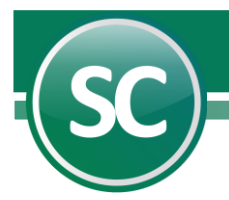

Capture el valor de los datos en celdas y haga referencia a ellas al utilizar la función. De esta manera, al querer calcular la información para otra cuenta, centro de costos, mes o base de datos, modifique ese dato en la celda correspondiente y Excel lo tomará para todo el reporte.

Si desea evaluar un ejercicio contra otro, utilice la misma función en celdas diferentes y sólo cambie el número de base de datos.

Al indicar el número de cuenta puede omitir los ceros a la izquierda. Ejemplo: la cuenta "1105 0001 0001" puede indicarse de la siguiente manera: "1105 1 1".

Los rangos deben indicarse entre comillas ("Rango"). Ejemplo: Mes "01-12" de Enero a diciembre, "01,12" Enero y diciembre, Centro de Costos "01 01-10" del centro de costos 01 01 al Centro de Costos 01 10.

La forma de indicar los rangos pueden combinarse, es decir, utilizar el guión (-) y la coma (,) para obtener la información de la manera requerida. Ejemplo: "1105 1,2 1-5"; obtiene el importe de todas las Subsubcuentas de la 1 a la 5 (1, 2,3, 4, 5) de las subcuentas 1 y 2 de la cuenta de mayor 1105.

· Cuando se indica un solo dato (Cuenta, Mes o Centro de Costos) no son necesarias las comillas.

#### <span id="page-17-0"></span>8. Descripción de opciones en cédulas de auditoría desde Excel

EL módulo de Cédulas desde Excel permite obtener y manipular la información registrada en SuperCONTABILIDAD de manera rápida y confiable. Las aplicaciones de este módulo son muy flexibles y se pueden adaptar a las necesidades de cualquier requerimiento, puede elaborar desde los estados financieros hasta la comparación de gastos o ingresos entre diferentes ejercicios.

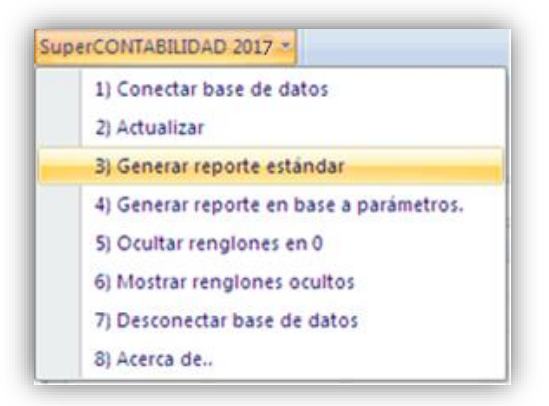

Conectar base de datos: Establece la conexión con la base de datos en la que se encuentre trabajando en SuperCONTABILIDAD y con las bases de datos indicadas en la opción Datos Generales de la empresa del menú Variables para poder consultar su información (ver la descripción del campo Datos adicionales en el manual del sistema).

Nota: Tenemos que tener previamente abierta nuestra base de datos en nuestro sistema de SuperCONTABILIDAD

Actualizar. Permite obtener los últimos datos registrados en SuperCONTABILIDAD al momento de utilizar las funciones, es decir, calcula de nuevo todas las funciones y actualiza el reporte con las últimas modificaciones que se hicieron en SuperCONTABILIDAD.

Generar reporte estándar: En esta opción se generan reportes ya definidos por el sistema tales como se muestra a continuación en la siguiente imagen:

 **Página 18 de 27**

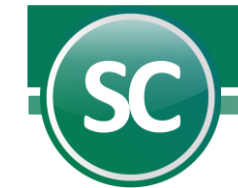

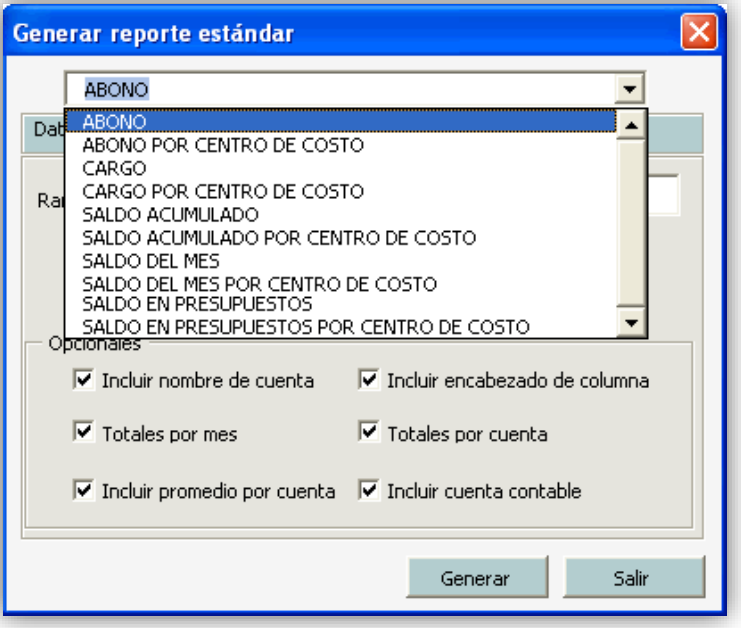

ABONO: Con esta herramienta puede generar reportes de una o varias cuentas por medio de rangos.

ABONO POR CENTRO DE COSTO: Genera el importe de los Abonos por Centro de costos de una cuenta o rango de cuentas.

CARGO: Genera el importe de los Cargos de una cuenta o rango de cuentas.

CARGO POR CENTRO DE COSTO: Genera el importe Cargos por Centros de costos de una cuenta o rango de cuentas.

SALDO ACUMULADO: Genera el importe del saldo acumulado de la cuenta. (Considera todos los movimientos de la cuenta hasta el mes que se indica).

SALDO ACUMULADO POR CENTRO DE COSTO: Genera el importe acumulado de la cuenta por Centro de costos. (Considera todos los movimientos de la cuenta hasta el mes que se indica).

SALDO DEL MES: Genera el importe del saldo mensual de la cuenta. (Considera sólo los movimientos del mes que se indica.

SALDO DEL MES POR CENTRO DE COSTO: Obtiene el saldo mensual de la cuenta por Centro de costos. (Considera sólo los movimientos del mes que se indica).

SALDO EN PRESUPUESTO: Genera el importe del presupuesto

SALDO EN PRESUPUESTO POR CENTRO DE COSTO: Genera el importe del presupuesto por Centro de costos. Aparecerá una ventana en la cual seleccionaremos las opciones que requerimos tales como se muestran a continuación:

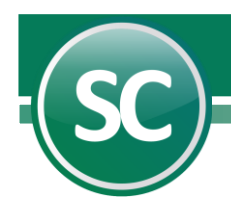

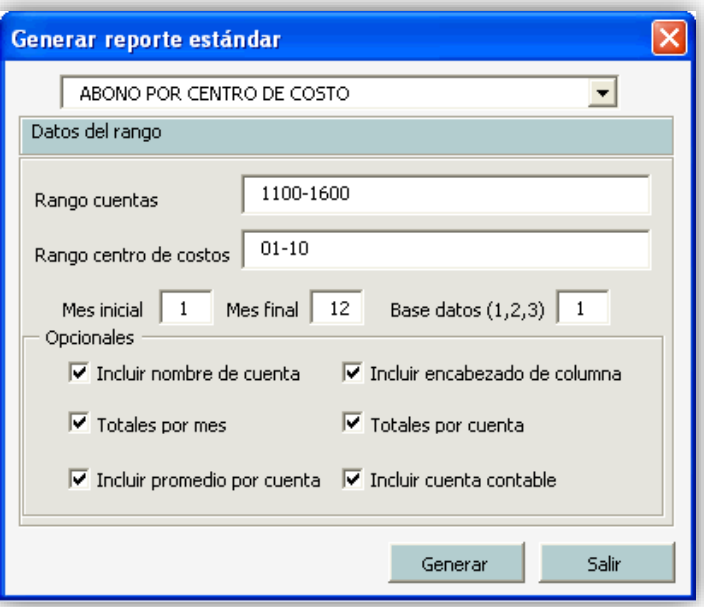

Rango cuentas: Si desea generar el reporte en una sola cuenta o por un rango de cuentas. *Ejemplo: 1110-1600, va a tomar todas las cuentas de dicho rango.*

Rango centro de costos: Si desea generar el reporte en un centro de costo o por un rango de centros de costos. *Ejemplo: 01-10, va a tomar todos los centros de costos de dicho rango.*

Mes inicial: En este campo capture el período de fecha en que iniciará el reporte. *Ejemplo: 1 enero, 2 febrero, 3 marzo, etc.* 

Mes final: En este campo capture el período de fecha en que finalizará el reporte. *Ejemplo: 1 enero, 2 febrero, 3 marzo, etc.* 

Base de datos (1, 2, 3): En este campo capture el numeró de base de datos en la que realizará su reporte.

Incluir nombre de cuenta: Incluye el Nombre de la cuenta contable.

Totales por mes: Incluye el total de cada mes.

Incluir promedio por cuenta: Incluye el promedio de los saldos de las cuentas.

Incluir encabezado por columna: Incluye los títulos por columna tales como los meses, totales y promedios

Totales por cuenta: Incluye totales por cada cuenta al final de la fila.

Incluir cuenta contable: Incluye la cuenta contable al principio del reporte.

Generar. Una vez indicados todos los datos presione con el Mouse el botón *Generar.*

Salir. Se utilizará esta opción cuando desee salir de esta pantalla.

Ocultar renglones en: Con esta función podrá eliminar de la hoja de cálculo, renglones que contengan importes con valor de cero (0), con el objetivo de sintetizar la información financiera que desee generar o presentar.

 **Página 20 de 27**

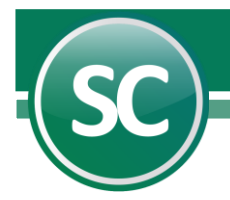

Mostrar renglones ocultos: Con esta función podrá mostrar en la hoja de cálculo, renglones que había ocultado con valores de cero (0). Desconectar base de datos. Deshabilita el acceso a la información de SuperCONTABILIDAD, por lo que, si queremos volver a consultarla, debemos dar clic de nuevo en Conectar base de datos.

# <span id="page-20-0"></span>9. Ejemplos cédulas de auditorías desde Excel.

En este punto se verán dos ejemplos de Cédulas de Auditoría desde Excel, una en la cual generaremos un reporte de saldos, el cual se describirá en seguida:

### <span id="page-20-1"></span>9.1 Como crear reporte desde la opción generar reporte estándar.

Se requiere hacer un reporte de antigüedad de saldos acumulados, sobre los 6 primeros meses del año, sobre un rango de cuentas de 1000 a 1500.

Abrir nuestro sistema SuperCONTABILIDAD, y entrar a la base de datos a la cual consultaremos desde Excel.

Abrir el sistema de Microsoft Excel, seleccionar Complementos, SuperCONTABILIDAD y Conectar base de datos como se muestra a continuación:

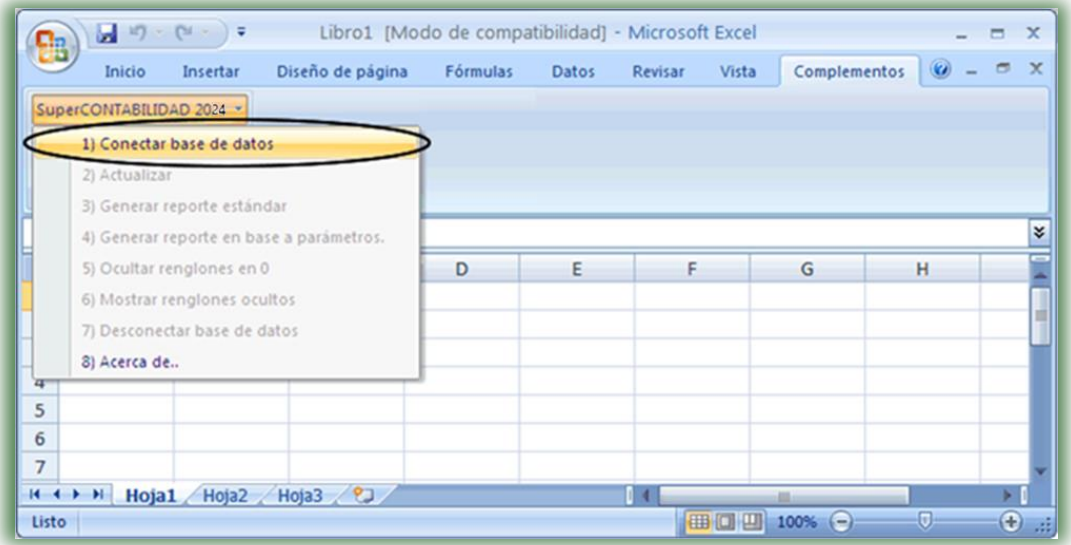

Conectar base de datos: Conecta nuestra hoja de cálculo a la base de datos de SuperCONTABILIDAD 2024. *Nota: Tenemos que tener previamente abierto nuestra base de datos en nuestro sistema de SuperCONTABILIDAD*

#### Actualizar:

En seguida le aparecerá la siguiente imagen confirmando que la base de datos se conectó exitosamente:

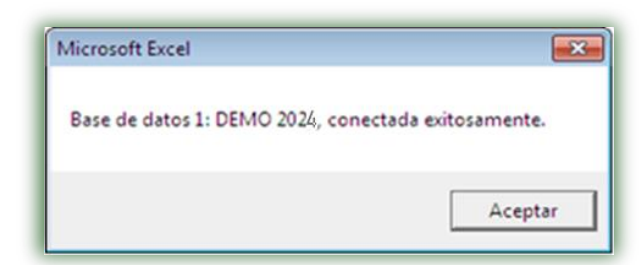

Posicionarnos sobre una celda específica y seleccionar de nuevo Complementos y Generar reporte estándar como se muestra en la siguiente imagen:

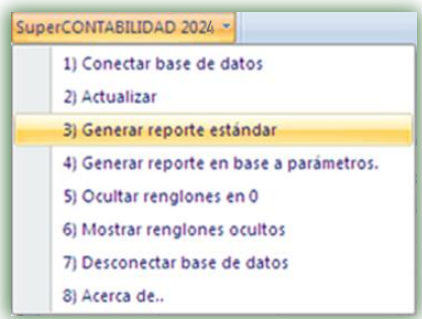

Generar reporte estándar: En esta opción se generan reportes ya definidos por el sistema tales como:

• Aparecerá una ventana en la cual seleccionaremos las opciones que requerimos tales como se muestran a continuación:

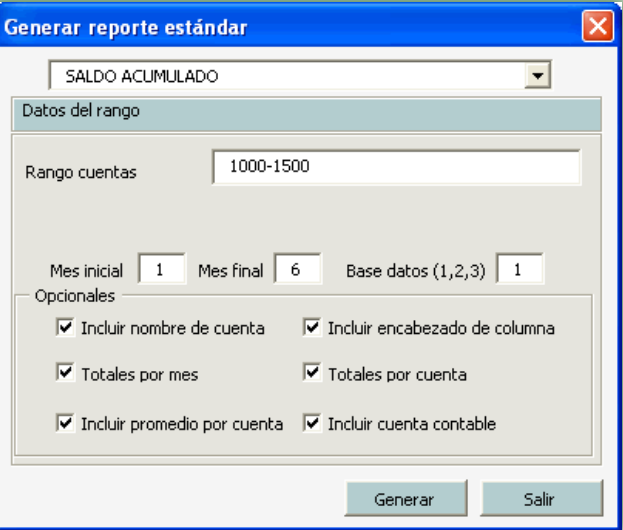

darle clic en Generar y nos presentara el siguiente reporte como se muestra en la siguiente imagen:

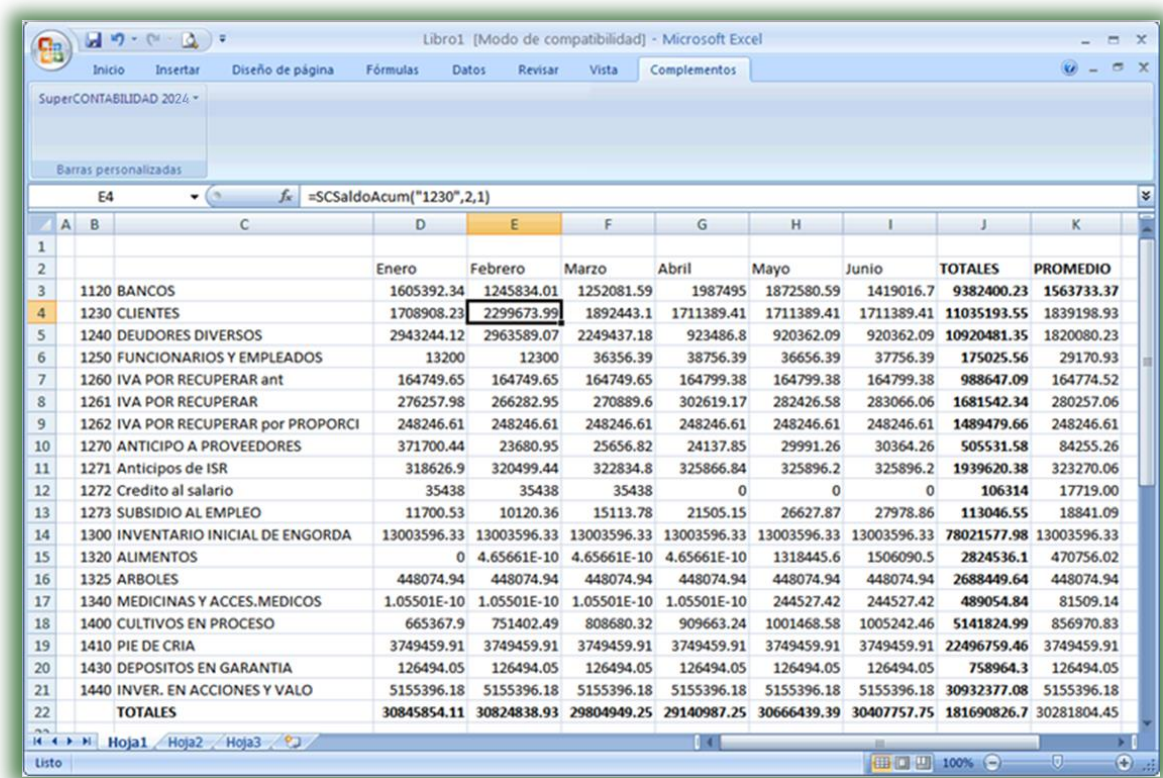

• este sería nuestro reporte de saldos acumulados

# <span id="page-22-0"></span>9.2 Crear reportes desde Excel con funciones para SuperCONTABILIDAD.

Una función es una fórmula predefinida por Excel que opera sobre uno o más valores en un orden determinado. El resultado se mostrará en la celda donde se introdujo la formula. Enseguida se mostrará un ejemplo de cómo crear una hoja de cálculo conectada a SuperCONTABILIDAD.

Se requiere crear reporte de Saldos y movimientos de las siguientes cuentas.

1110 Bancos

1115 Inversiones

1120 Clientes

1120 00005 Intercarnés

1140 Deudores Diversos

1150 IVA Acreditable

2110 Proveedores tasa 16%

2140 Acreedores Diversos

 **Página 23 de 27**

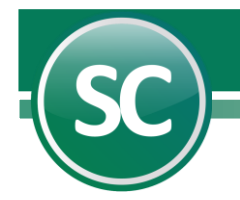

#### 4121 Ventas por crédito facturado

Primero capturaremos las fórmulas en nuestra hoja de cálculo sin olvidar anteponer el signo "=" igual a la formula y nos quedaría de la siguiente manera:

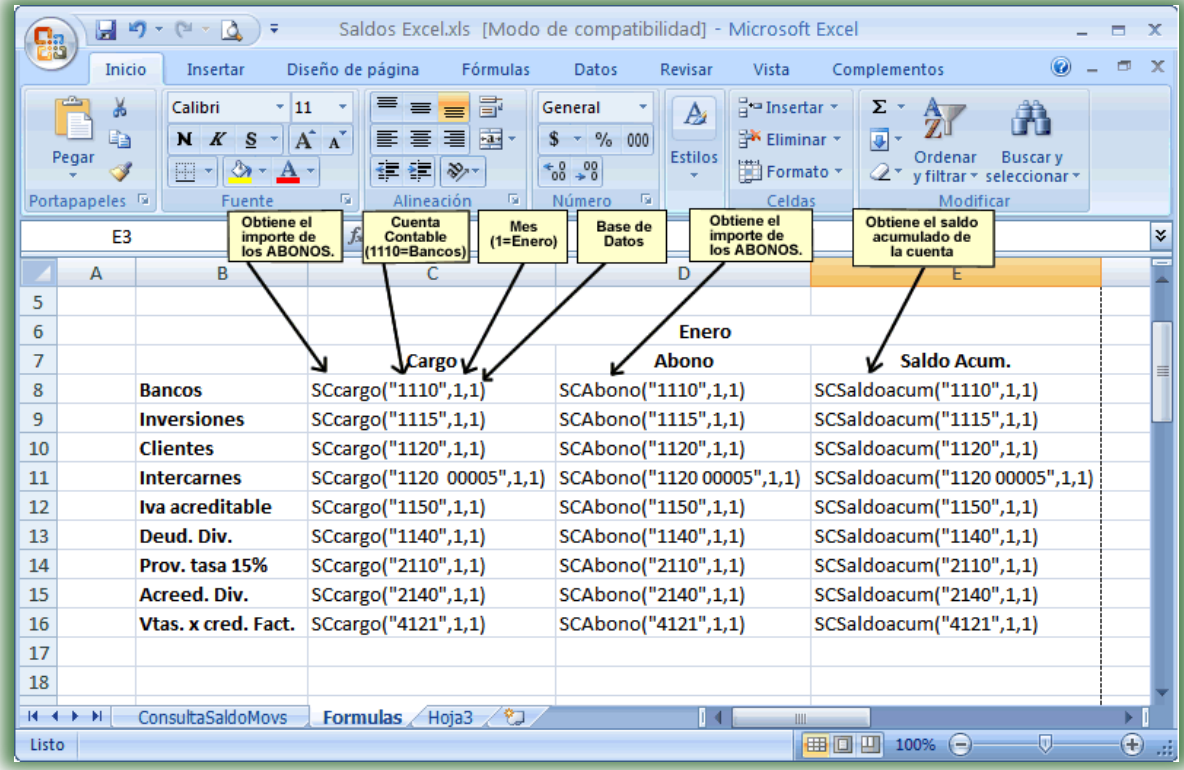

• Ya que terminemos de capturar nuestras fórmulas entramos a la base de datos desde SuperCONTABILIDAD, de ahí entramos a Microsoft Excel y seleccionamos complementos desde Excel y conectamos la base de datos con la opción Conectar base de datos, ya conectada la base de datos seleccionamos la opción Actualizar y de ahí se reflejará nuestro saldo como se muestra a continuación en la imagen siguiente:

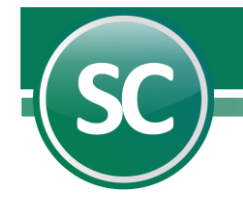

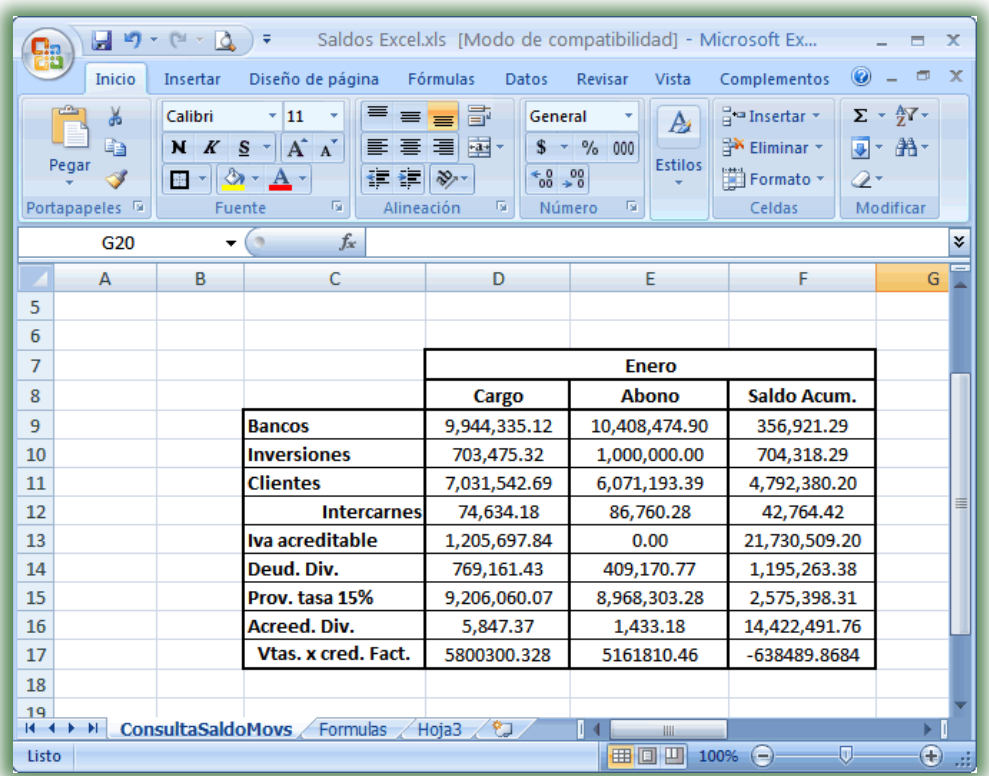

Cada vez que realicemos cambios o capturemos en el sistema de SuperCONTABILIDAD, al entrar a nuestra hoja en Excel, tenemos que escoger la opción actualizar para que los cambios realizados se generen en Excel.

### <span id="page-24-0"></span>9.3. Como direccionar nuestro reporte de un año a otro

El problema más común que se tiene en cédulas desde Excel es cuando cambiamos de versión. Nuestro reporte se queda direccionado con el formato del año anterior SC2024ddIn.xls, a continuación, se describe los pasos a seguir para direccionar nuestro reporte en cédulas de Excel.

Cuando agregamos nuestro complemento SC2024AddIn.xls a Excel (INSTALACIÓN DE COMPLEMENTO), y conectamos a nuestra base de datos desde Excel, al momento de hacer clic en la opción Actualizar nuestro reporte se mostraría de la siguiente manera:

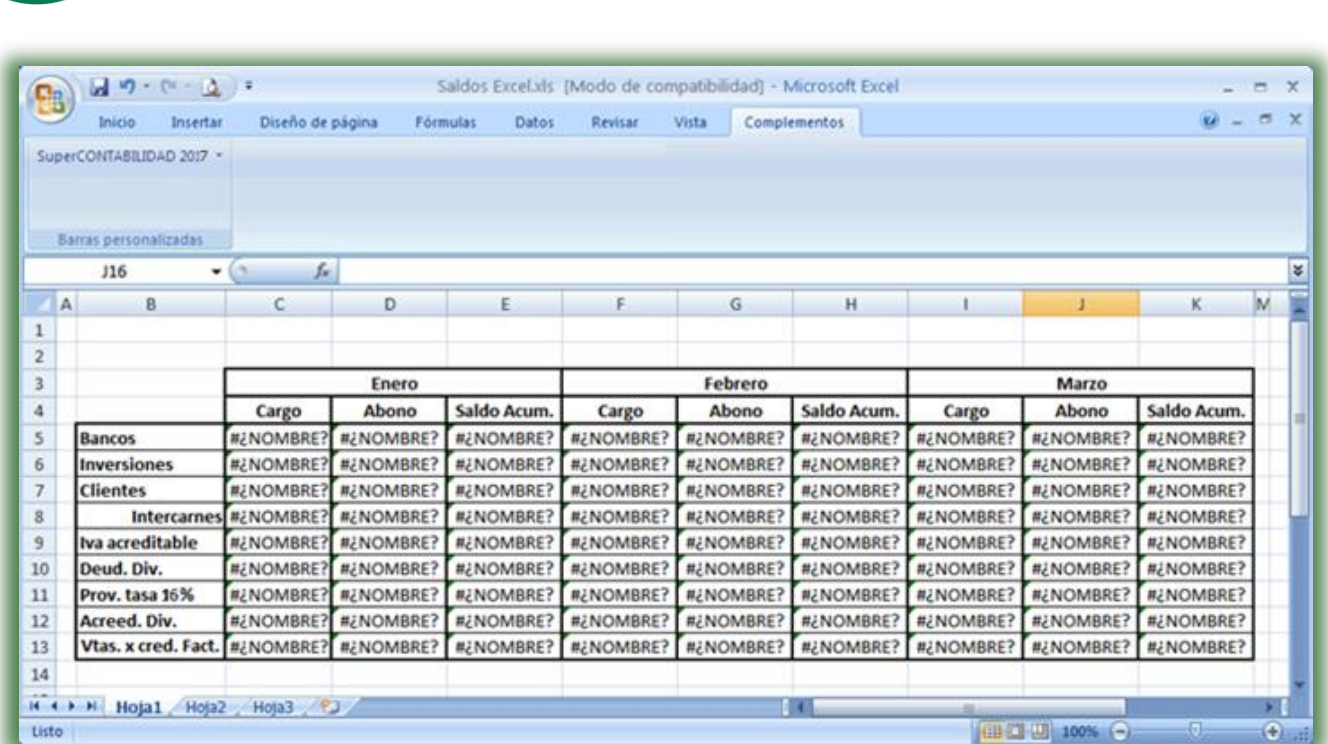

Lo siguiente que haremos es direccionar nuestro reporte a SC2024AddIn.xls, seleccionamos la columna C y fila 5 (C5) y nos mostrará la siguiente información como se muestra en la imagen:

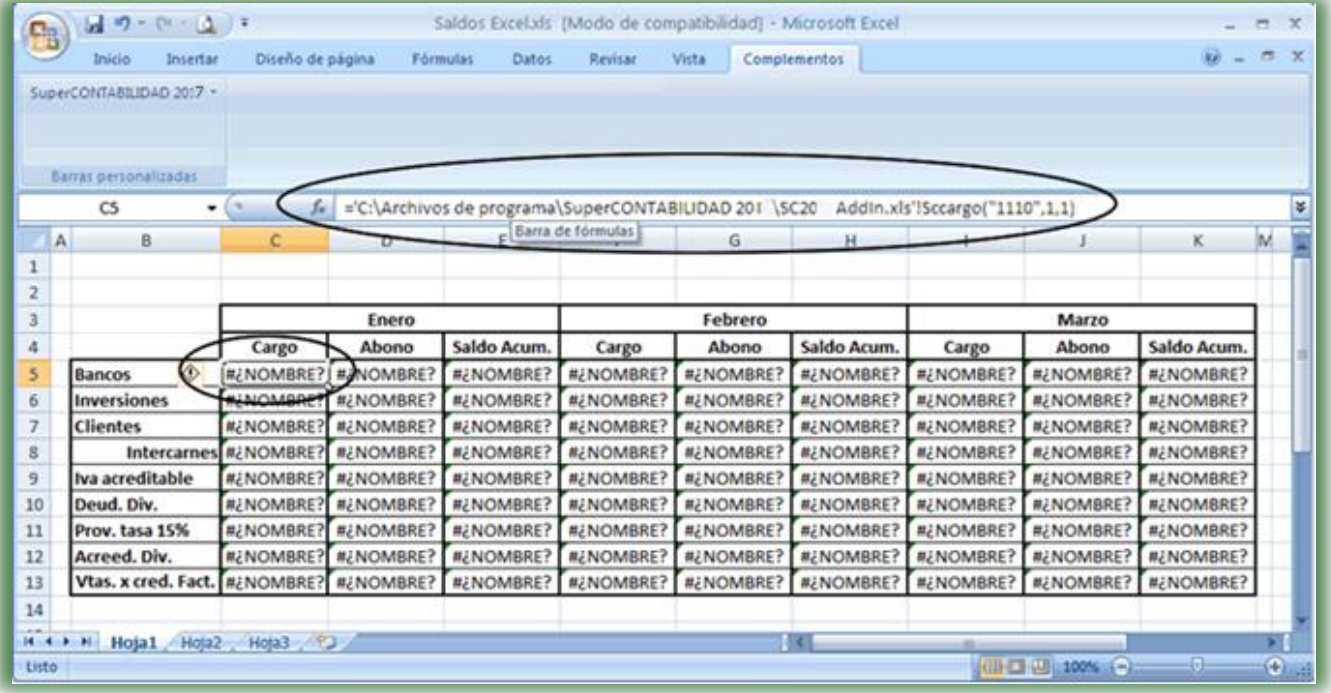

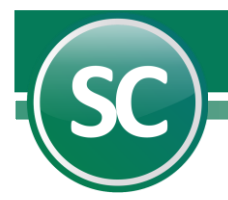

En la parte fx='C:\Archivos de programa\SuperCONTABILIDAD 2020\SC2020AddIn.xls'!SCcargo("1110",1,1), borraremos desde ='C:\Archivos de programa\SuperCONTABILIDAD 2020\SC2020AddIn.xls'! cada una de las celdas donde aparezca #¿NOMBRE?, y la forma más rápida para hacerlo es reemplazando y se describe a continuación:

1. En nuestro teclado tecleamos Ctrl + B, y nos mostrará una ventana de Buscar y reemplazar, en la cual activaremos la pestaña de reemplazarla, en la opción Buscar: colocaremos ='C:\Archivos de programa\SuperCONTABILIDAD 2020\SC2020AddIn.xls'! y en la opción de Reemplazar con: le colocamos el signo = para que lo remplace, de ahí damos un clic en Reemplazar todo como se muestra en la siguiente imagen:

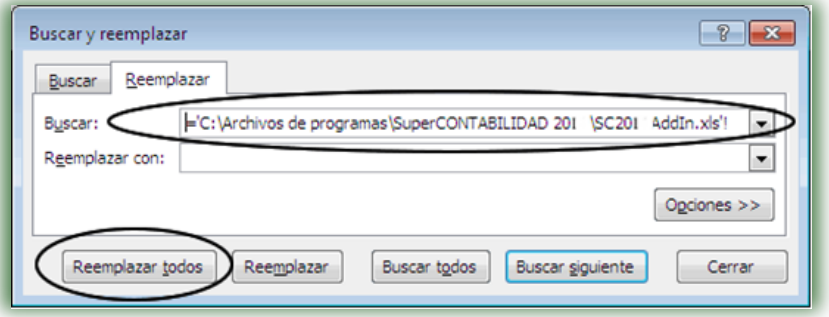

ya que se hayan realizado los cambios damos un clic en Cerrar y nuestro reporte ya estaría direccionado a nuestro archivo SC2024AddIn.xls.